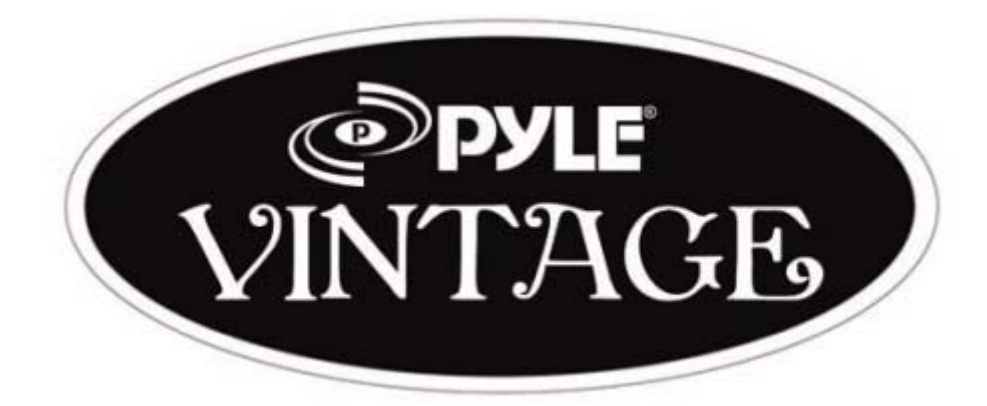

## www.PyleAudio.com

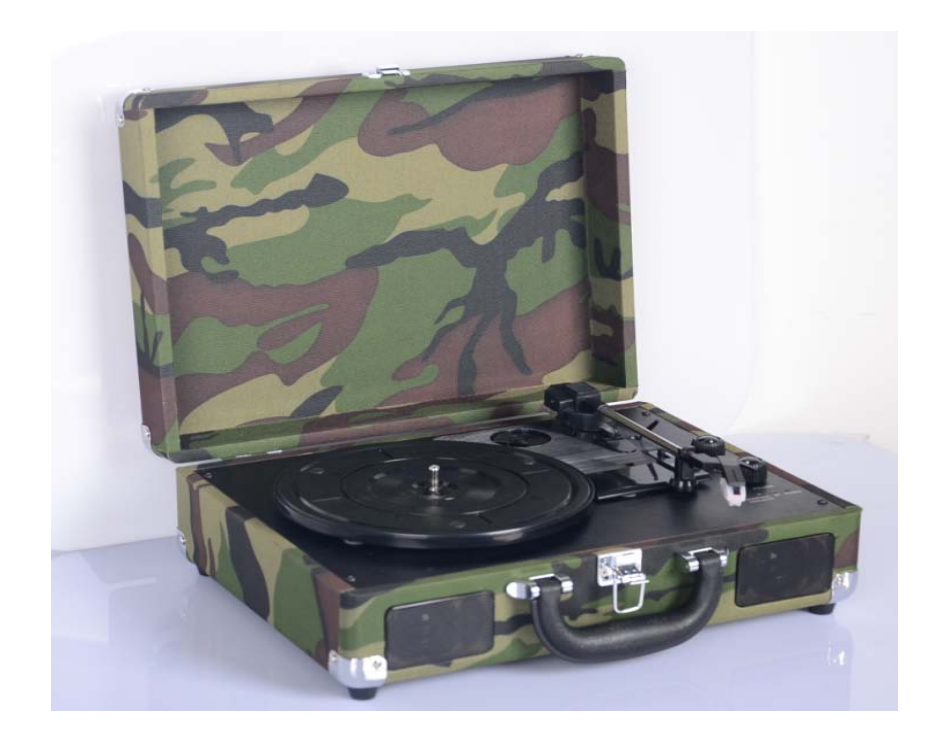

# **Model : PVTTBT6**

**Retro Belt-Drive Bluetooth Turntable with USB-to-PC Connection**

**MANUAL** 

#### TURNTABLE PARTS

- 1. 45 RPM Adaptor
- 2. Lift Lever
- 3. Speed Control Selection
- 4. Function Selection Knob
- 5. Tone(Needle) arm
- 6. Auto & Manual Stop Control
- 7. Tone Arm Rest
- 8. Power/Volume Control Knob
- 9. Charging Led Indicator
- 10. Power Led Indicator
- 11. BT Led Indicator
- 12. Platter/Turntable
- 13. Stylus(Needle) Cartridge
- 14. Built-in Speaker
- 15. Power Adaptor Jack
- 16. USB Jack to PC for recording
- 17. RCA Output
- 18. 3.5mm Line-in Jack

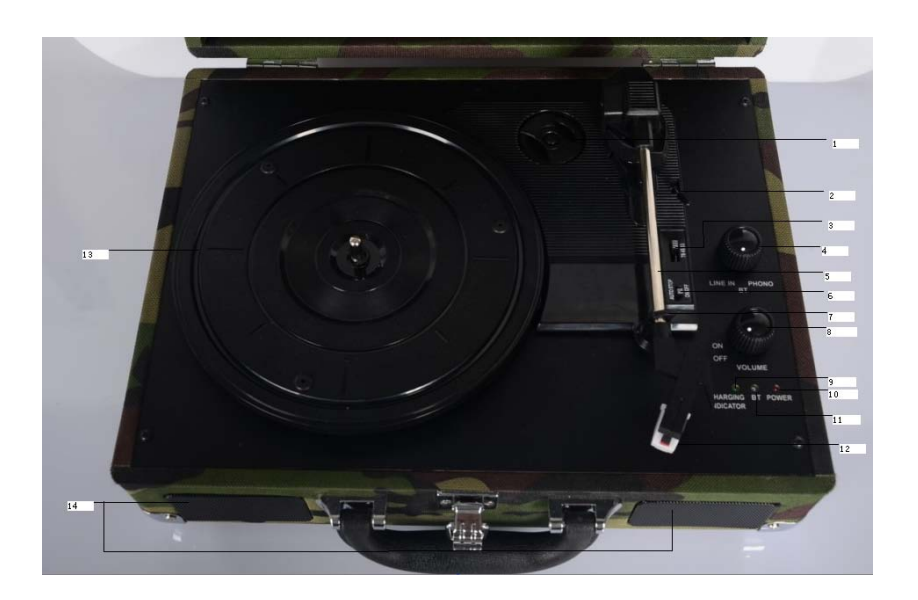

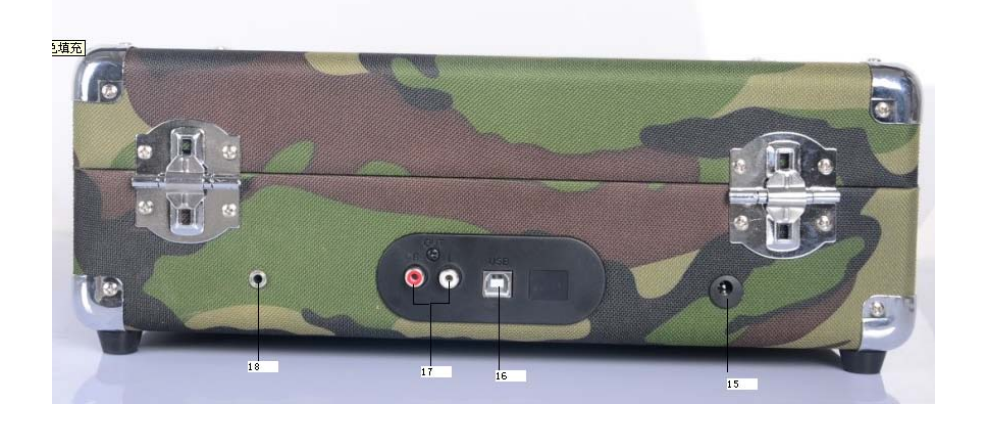

#### POWER ON THE UNIT

Connect the power adaptor to an electrical outlet (120V-60Hz); Or make sure the rechargeable battery has been fully charged. Then, turn the Power/Volume Control knob clockwise to switch on the unit. The Power led light indicator will light up.

#### PLAY A RECORD

- 1. Open the suitcase
- 2. Turn the function selection knob (4) to Phono mode
- 3. Place a record on the turntable (13) and set the player speed (3) to match the record speed (33/45/78). NOTE: when playing a single (a 45 rpm record) and/or records with large center holes, use the 45 rpm adaptor (1).
- 4. Remove the tone arm (5) from the rest position (7), push lift lever (2) backward to raise the tone arm and gently move the tone arm to the desired position over the record. The turntable will begin to spin, move the tone arm slowly onto the desired position on the record to begin playing the record.
- 5. If the Manual & Auto Stop control switch (6) is in ON position, record will stop automatically when finished. If this switch is in OFF position, record will not stop automatically when finished.
- 6. For best performance and product maintenance, unplug the turntable when not in use.

#### PLAY BLUETOOTH

- 7. Turn the function selection knob (4) to BT mode. The BT light indicator will flash with Blue/Red led light.
- 8. Open the BT audio source and connect with "Speaker". Once connected, the BT light indicator will flash only in blue color.
- 9. You can control the BT audio source to select songs and volume for playback.

#### LINE IN

- 10. Turn the function selection knob (4) to LINE IN mode. Connect the 3.5mm line-in jack (18) which is located at the rear of the unit with a line-in cable (not included). Plug the other end of the cable into the audio source.
- 11. Control the Line-in audio source to select songs and volume for playback.

#### **RECORD YOUR VINYL TO YOUR WINDOWS PC**

Audacity Recording Software

Your USB turntable is compatible with any recording software that supports USB Audio devices. We have included Audacity, which is free software, distributed under the General Public License(GPL), However you may prefer to use a variety of 3rd party software packages. BEFORE STARTING THE SOFTWARE

Make sure that your USB turntable is plugged into the computer with the supplied USB cable, and both the computer and the turntable are plugged in and on. Refer to the USB turntable quick start instruction manual included before proceeding with software installation.

#### TO INSTALL SOFTWARE ( BOTH PC AND MAC)

RECORDING INTO A COMPUTER

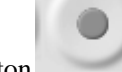

1. Press the Record Button

2. Start playback on the USB turntable. You will see the waveform of the audio on the screen as it is recording. You will hear the audio coming from the output of your computers soundcard. No Audio? - go back to the preference menu (Figure 1) and make sure you have "Software Play through" selected and the speaker volume up on your computer.

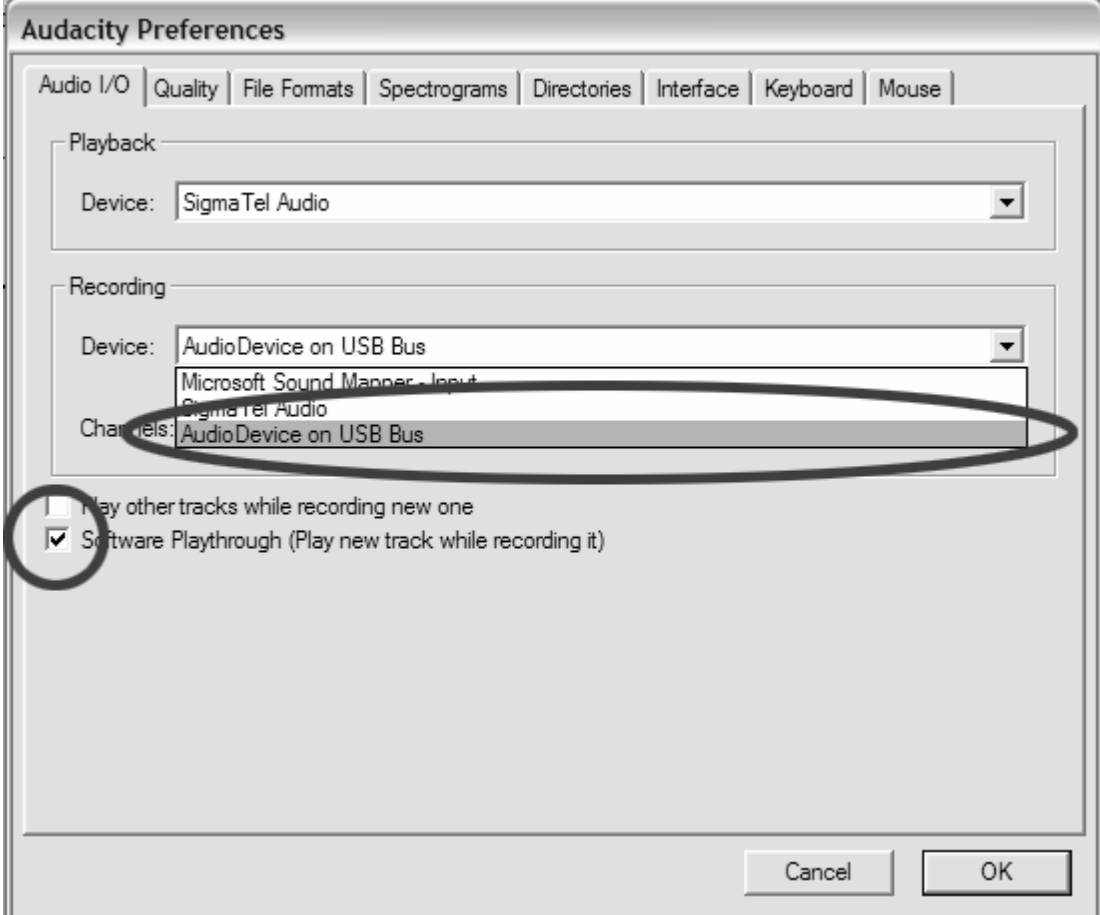

Figure 1: Select USB Audio Device from Preferences

3. Play through the entire track/album you desire to record.

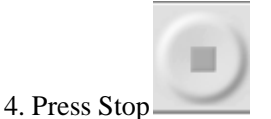

5. SAVE YOUR FILE NOW by clicking on 'File' -> 'Save Project'. Select the destination and file

name for the project and click 'Save'.

6. You have completed the recording process. (See Figure 2)

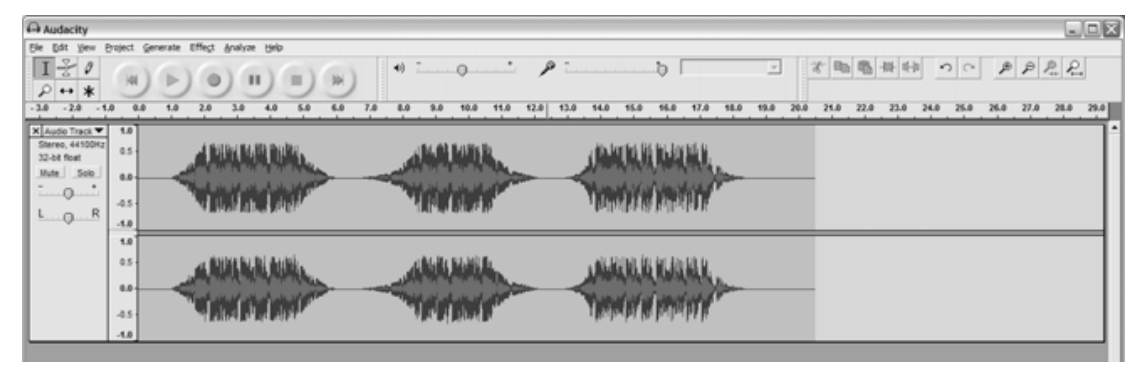

Figure 2: Recording Sample

Adjusting Your Audio Level (Optional)

1. Select your entire recording by selecting "Edit", then "Select…", then click "All". You can also use Ctrl+A on a PC or APPLE+A on a Macintosh to quickly select all.

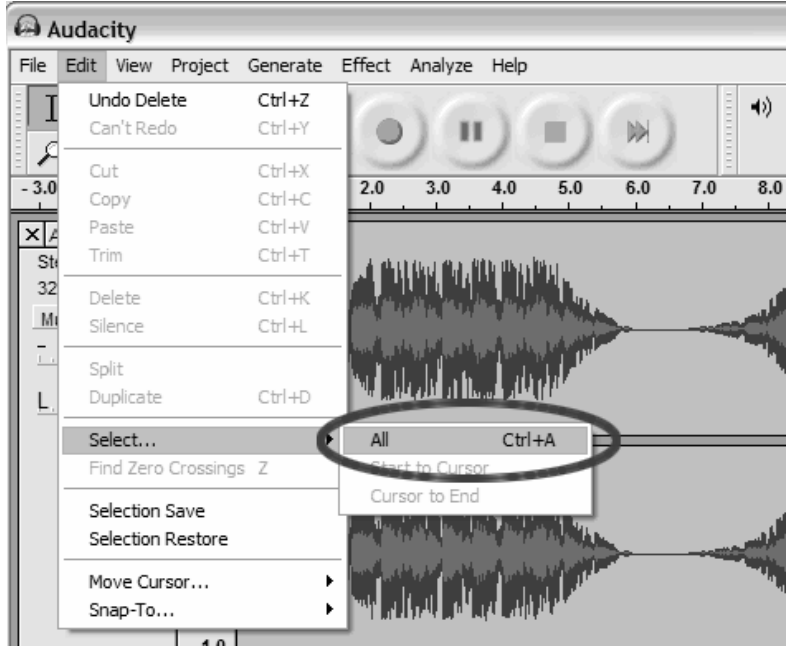

Figure 3: Select All

Figure 3:

2. Select the "Effect" menu and choose the desired effect. There are various types of effects which

are described further in the software's help section as well as on the web (See Figure 4).

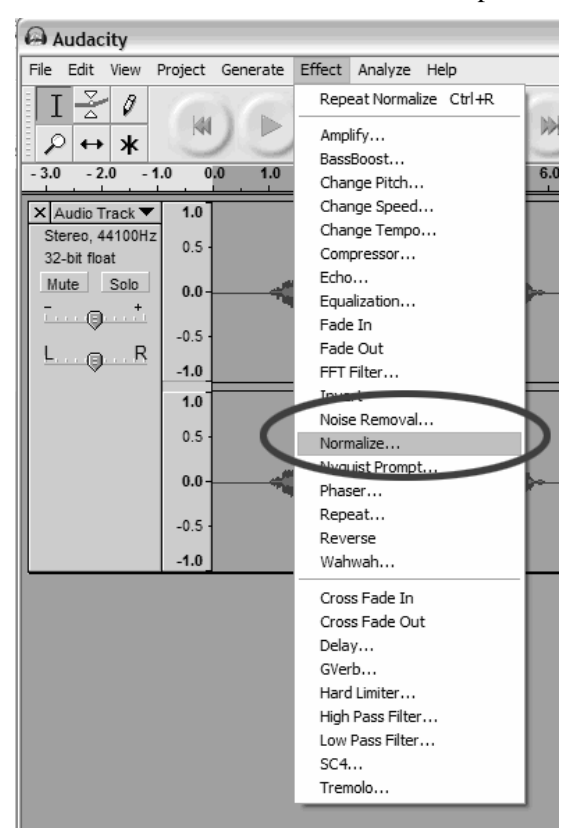

Figure 4: Effect Drop Down List

b. Normalize should be used to have the correct volume on the recording. (See Figure 5)

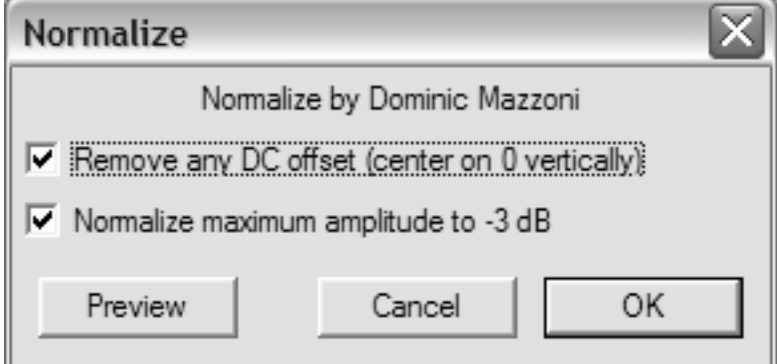

Figure 5: Normalize

#### **Cleaning Your Audio (Optional)**

1. Drag the cursor over a portion of the audio track which contains noise. We recommend using the beginning or the end of a track where there is no music and only noise. (See Figure 6) 2. Select "Noise Removal" from the "Effect" drop down menu to bring up the "Noise Removal" window. (See Figure 7)

3. Click "Get Noise Profile". The Noise Removal window will now close automatically.

4. Select the entire track of audio you wish to remove noise from.

If you wish to clean up the entire recording, use "Select All" under the "Edit Menu" (See Figure 3)

5. Repeat Step 2 to bring up the "Noise Removal" Window.

6. Adjust the amount of audio that you would like to filter by moving the slider in the "Noise Removal" window. We recommend using the minimum noise removal for optimum sound. Note: you can preview the audio before removing the noise by clicking on 'Preview'.

7. Click on 'Remove Noise'.

Cleaning Your Audio (Optional)

1. Drag the cursor over a portion of the audio track which contains noise. We recommend using the beginning or the end of a track where there is no music and only noise. (See Figure 6) 2. Select "Noise Removal" from the "Effect" drop down menu to bring up the "Noise Removal" window. (See Figure 7)

3. Click "Get Noise Profile". The Noise Removal window will now close automatically.

4. Select the entire track of audio you wish to remove noise from. If you wish to clean up the entire recording, use "Select All" under the "Edit Menu" (See Figure 3)

5. Repeat Step 2 to bring up the "Noise Removal" Window.

6. Adjust the amount of audio that you would like to filter by moving the slider in the "Noise Removal" window. We recommend using the minimum noise removal for optimum sound. Note: you can preview the audio before removing the noise by clicking on 'Preview'.

7. Click on 'Remove Noise'.

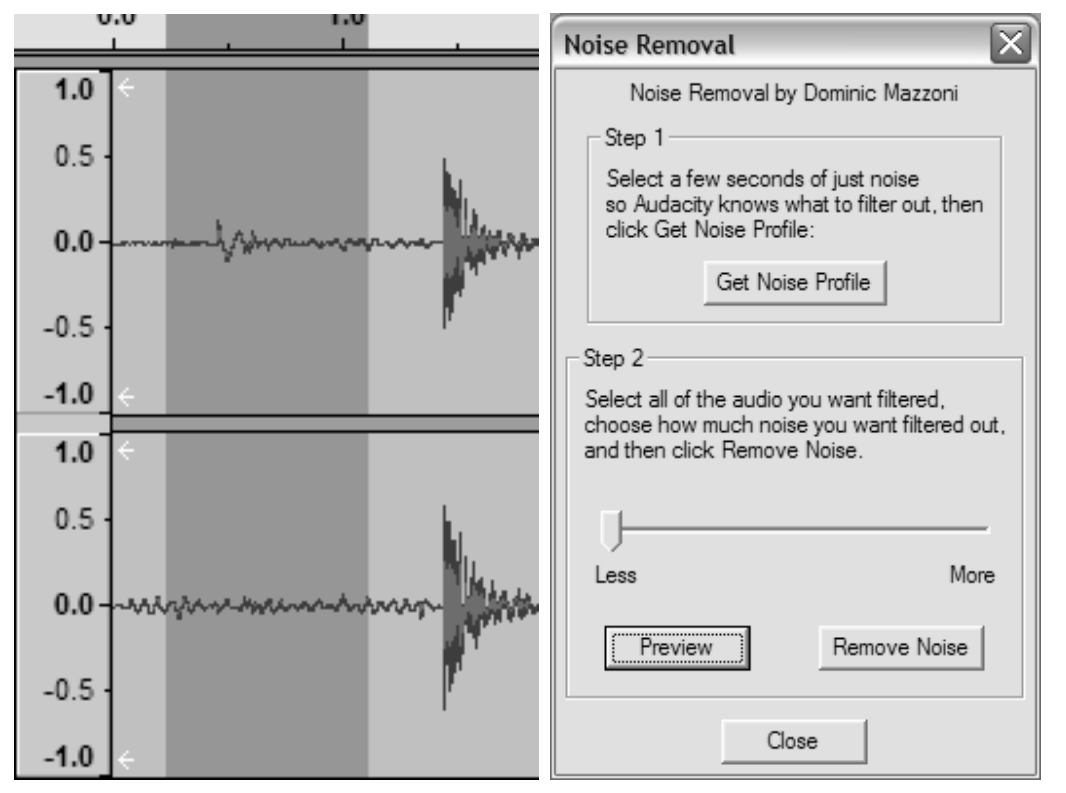

Figure 6: Selecting Noise in Track Figure 7: Noise Removal Window

### **TIPS FOR BETTER TURNTABLE PERFORMANCE**

1. When opening or closing the turntable cover, handle it gently, gripping it either at the centre or at each side.

2. Do not touch the needle tip with your fingers; avoid bumping the needle against the turntable platter or record edge.

3. Frequently clean the needle tip-use a soft brush in a "back-to-front" motion only.

4. If you must use a needle cleaning fluid, use very sparingly.

5. Gently wipe the dust cover and turntable housing with a soft cloth. Use only a small amount of mild detergent to clean the turntable and dust cover.

6. Never apply harsh chemicals or solvents to any part of the turntable system.